# 공급업체 등록 직무 지원 자료

- A. Internet Explorer를 통해 공급업체 포털에 액세스
	- 1. Windows 검색 창을 클릭합니다.

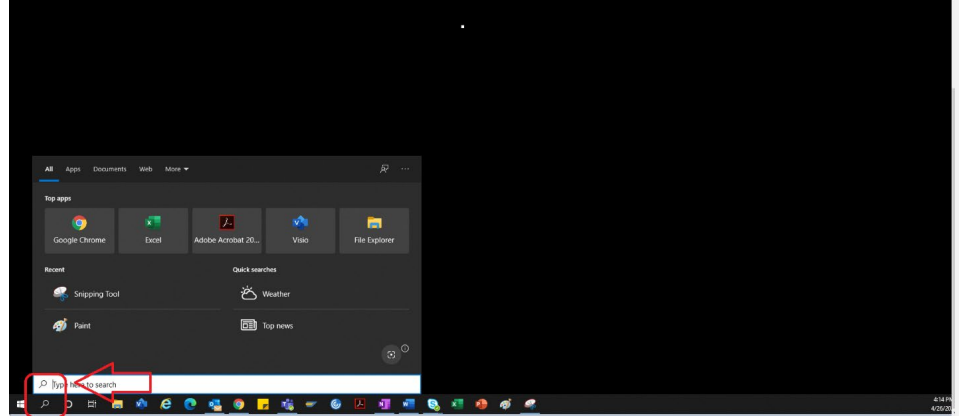

2. "Internet Explorer"를 입력합니다.

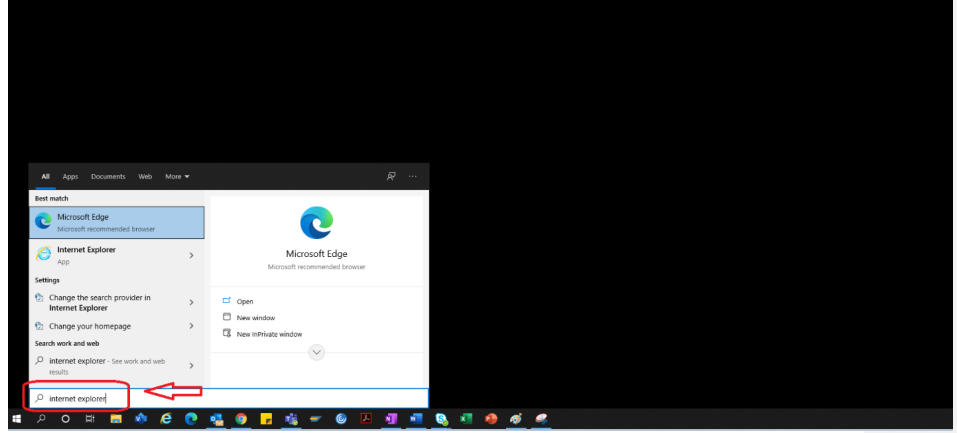

3. "Internet Explorer"를 선택합니다.

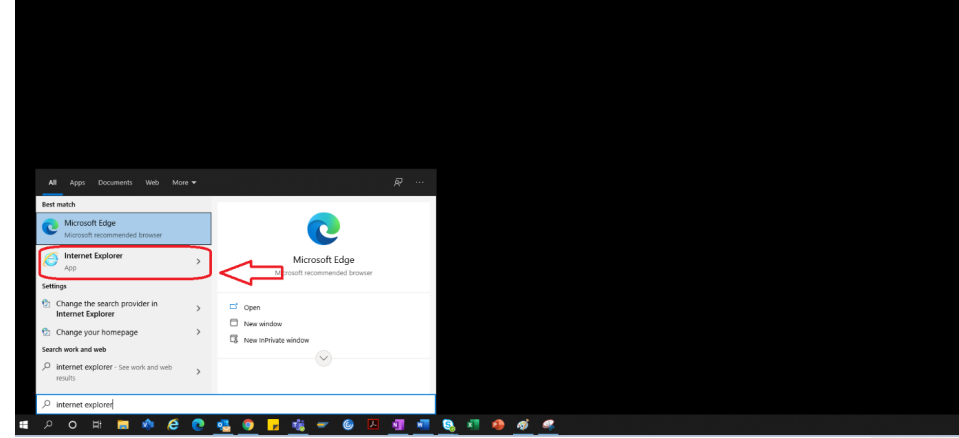

4. IE 브라우저가 열립니다.

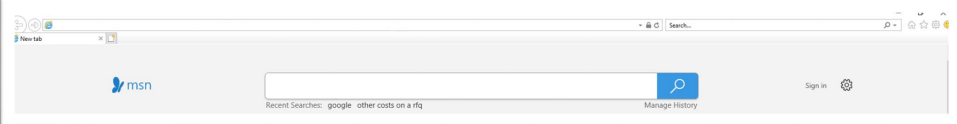

5. 포털 하이퍼링크를 사용하여 공급업체포털

<https://engineeringsupplierportal.airproducts.com/> 에 액세스합니다.

a. 처음 사용하는 경우 IE Explorer에서 "Silverlight"를 설치하도록 요청합니다. 지침에 따라 Silverlight를 설치하고 브라우저를 새로 고칩니다.

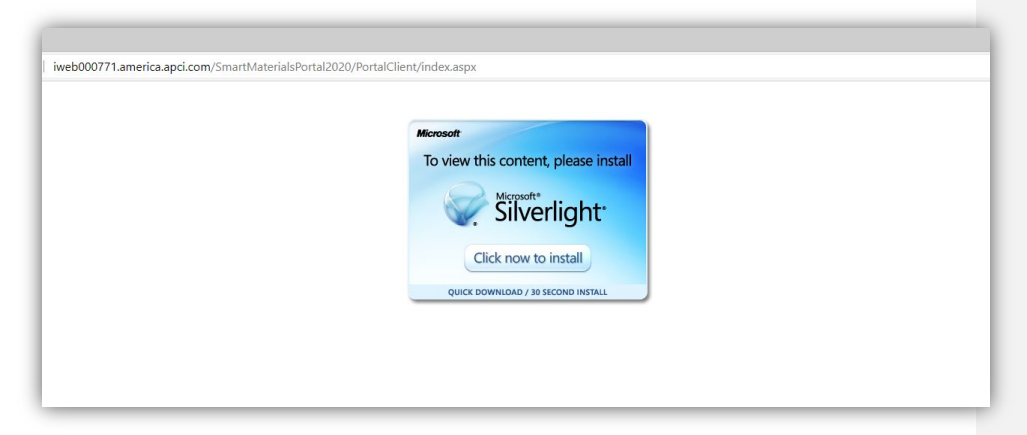

6. 공급업체 포털 로그인 페이지가 열립니다.

![](_page_2_Picture_2.jpeg)

### B. 공급업체 등록 단계

1. AP가 이메일에서 제공한 아래 공급업체 포털 링크를 복사하여 Internet Explorer에서만 링크를 엽니다.

<https://engineeringsupplierportal.airproducts.com/>

- 참고: 이 링크는 Internet Explorer 이외의 다른 브라우저에서는 작동하지 않습니다.
- 2. IE에서 링크를 열면 링크에서 사용자에게 Silverlight 소프트웨어를 다운로드해 공급업체 포털을 열도록 요청합니다.
- 3. Silverlight 소프트웨어를 사용하여 설정을 완료하면 웹 사이트에서 아래와 같이 "**스마트 자료 포털**"로 이동합니다.

![](_page_3_Picture_1.jpeg)

4. 공급업체가 사용자 이름과 암호를 가지고 있는 경우, 공급업체는 해당 자격 증명을 사용하여 로그인할 수 있습니다. 그렇지 않으면 아래 표시된 "Register(등록)" 버튼을 클릭합니다(공급업체가 포털을 처음 사용하는 경우).

![](_page_3_Picture_104.jpeg)

5. 아래 그림과 같이 새 Captcha가 나타납니다. Captcha를 입력하고 "OK(확인)"를 클릭합니다.

![](_page_4_Picture_143.jpeg)

6. Captcha를 입력하고 "OK(확인)"를 클릭하면, 아래와 같이 공급업체에게 회사 이름, 회사 유형, FED ID(필요한 경우), 주소 유형, 주소 라인, 국가, 도시, 시/도 및 우편번호를 입력하도록 요청하는 새 화면이 나타납니다.

![](_page_4_Picture_144.jpeg)

- 7. 빨간색 별표가 있는 필드는 공급업체가 입력해야 하는 필수 필드입니다.
- 8. 회사 세부 정보를 입력한 후 아래와 같이 오른쪽 아래에 있는 "Next(다음)"를 클릭하여 **User**(사용자) 탭으로 이동합니다.

![](_page_5_Picture_113.jpeg)

![](_page_5_Picture_114.jpeg)

9. 사용자 탭에서 아래와 같이 모든 필수 필드를 업데이트하고 "Next(다음)" 버튼을 클릭하여 " **Profile**(프로파일)" 탭으로 이동합니다.

![](_page_5_Picture_115.jpeg)

공급업체가 정보를 제출하면 최초 사용자가 자동으로 기본 사용자 공급업체가 되어 "**Users**(사용자)" 탭에서 보조 사용자를 추가할 수 있습니다.

10. 아래와 같이 계정이 생성되었다는 알림이 표시됩니다. "OK(확인)" 버튼을 클릭합니다.

![](_page_6_Picture_67.jpeg)

11. 다음 화면에는 "Profile(프로파일)" 탭이 표시됩니다. 공급업체는 "Begin(시작)"을 클릭하여 질문에 답변해야 합니다.

![](_page_6_Picture_68.jpeg)

12. "Air Products Point of Contact(Air Products 문의처)" 섹션에서 AP-구매자 이메일 주소를 입력하고 저장합니다.

![](_page_7_Picture_37.jpeg)

13. Next(다음)"를 클릭합니다.

![](_page_7_Picture_38.jpeg)

14. "Materials and Services(자료 및 서비스)" 섹션이 열립니다.

![](_page_8_Picture_46.jpeg)

15. "Material Category(자료 범주)"를 클릭하여 하위 메뉴를 엽니다.

![](_page_8_Picture_47.jpeg)

16. 필요한 "Material(자료)"을 선택합니다.

![](_page_9_Picture_55.jpeg)

17. 오른쪽 화살표 "->"를 클릭하여 "MY Materials and Services(내 자료 및 서비스)"에 선택 항목을 추가합니다.

![](_page_9_Picture_56.jpeg)

18. "Save(저장)"를 클릭합니다.

![](_page_10_Picture_38.jpeg)

### 19. "Next(다음)"를 클릭합니다.

![](_page_10_Picture_39.jpeg)

20. "Summary(요약)" 탭을 클릭합니다.

![](_page_11_Picture_29.jpeg)

21. "Submit(제출)"을 클릭합니다. 그러면 공급업체 프로파일 제출이 완료됩니다.

![](_page_11_Picture_30.jpeg)

## C. 공급업체 포털에 로그인

1. 공급업체 포털 홈 페이지 <https://engineeringsupplierportal.airproducts.com/> 로 이동합니다.

![](_page_12_Picture_84.jpeg)

![](_page_12_Picture_85.jpeg)

2. 로그인 자격 증명을 입력하여 공급업체 포털에 로그인합니다.

![](_page_12_Picture_86.jpeg)

3. 언어 를 선택합니다.

PORTAL

![](_page_13_Picture_34.jpeg)

4. "Login(로그인)"을 클릭하여 포털에 들어갑니다.

![](_page_13_Picture_35.jpeg)

5. 포털 홈 페이지입니다.

![](_page_14_Picture_51.jpeg)

## D. 프로파일 변경

1. 위 단계에 따라 포털에 로그인하고 "MY ACCOUNT(내 계정)"를 클릭합니다.

![](_page_14_Picture_52.jpeg)

2. 프로파일 섹션으로 이동합니다.

![](_page_15_Picture_39.jpeg)

3. "Revision(개정)" 드롭다운을 선택합니다.

![](_page_15_Picture_40.jpeg)

4. "Create New Revision(새 개정 생성)"을 클릭합니다.

![](_page_16_Picture_49.jpeg)

5. 팝업 화면이 나타납니다. "Close(닫기)"를 클릭합니다.

![](_page_16_Picture_50.jpeg)

6. "Company(회사)" 탭으로 이동하고 필요한 프로파일 정보를 변경합니다.

![](_page_17_Picture_1.jpeg)

7. 필요에 따라 "Company(회사)" 정보를 업데이트합니다. 별표(\*)가 표시된 모든 필드는 반드시 업데이트해야 합니다.

![](_page_17_Picture_65.jpeg)

8. "Save(저장)"를 클릭합니다.

![](_page_18_Picture_34.jpeg)

9. "Next(다음)"를 클릭합니다.

![](_page_18_Picture_35.jpeg)

10. "Profile(프로파일)" 섹션으로 이동합니다.

![](_page_19_Picture_39.jpeg)

11. "Submit(제출)"을 클릭합니다.

![](_page_19_Picture_40.jpeg)

12. Captcha를 입력하고 "I Agree(동의함)"를 클릭합니다.

![](_page_20_Picture_1.jpeg)

13. 팝업 화면에서 "Close(닫기)"를 클릭합니다.

![](_page_20_Picture_87.jpeg)

## E. 새 사용자 추가

1. 위에서 설명한 대로 포털에 로그인합니다. **로그인하는 사용자는 기본 사용자여야 합니다. 기본 사용자를 모르는 경우 AP-구매자에게 연락하여 도움을 요청하십시오.**

![](_page_21_Picture_36.jpeg)

2. "MY Account(내 계정)"를 클릭합니다.

![](_page_21_Picture_37.jpeg)

3. "Users(사용자)" 탭으로 이동합니다.

![](_page_22_Picture_71.jpeg)

4. "Add New User(새 사용자 추가)"를 클릭합니다.

![](_page_22_Picture_72.jpeg)

5. 양식을 작성하고 모든 필수 정보가 제공되었는지 확인합니다.

![](_page_23_Picture_43.jpeg)

6. "Save(저장)"를 클릭합니다.

![](_page_23_Picture_44.jpeg)

7. "Captcha" 정보를 입력하고 "I Agree(동의함)"를 클릭합니다.

![](_page_24_Picture_39.jpeg)

8. 정보가 저장되고 새 사용자가 "Users(사용자)" 대기열 및 "Active(활성)"에 나열됩니다.

![](_page_24_Picture_40.jpeg)

### F. 사용자 삭제

**PORTAL Intergraph Smart® Materials** 

1. 포털에 로그인합니다. 로그인하는 사용자는 기본 사용자여야 합니다. 기본 사용자를 모르는 경우 AP-구매자에게 연락하여 도움을 요청하십시오

![](_page_25_Picture_84.jpeg)

2. "MY Account(내 계정)"를 클릭합니다.

![](_page_25_Picture_85.jpeg)

3. "Users(사용자)" 탭으로 이동합니다.

![](_page_26_Picture_38.jpeg)

4. 화면의 오른쪽에 있는 "Users(사용자)" 대기열 섹션을 검토합니다.

![](_page_26_Picture_39.jpeg)

5. 삭제할 사용자를 선택합니다.

![](_page_27_Picture_41.jpeg)

6. "X"를 클릭하여 사용자를 삭제합니다.

![](_page_27_Picture_42.jpeg)

7. 팝업 화면에서 "Yes(예)"를 클릭하고 삭제를 확인합니다.

![](_page_28_Picture_41.jpeg)

### 8. "Save(저장)"를 클릭합니다.

![](_page_28_Picture_42.jpeg)

9. "Captcha"를 입력하고 "I Agree(동의함)"를 클릭합니다.

![](_page_29_Picture_75.jpeg)

10. "Users(사용자)" 목록을 검토합니다. 사용자가 삭제됩니다.

![](_page_29_Picture_76.jpeg)

### G. 기본 사용자 변경

1. 포털에 로그인합니다.

**로그인하는 사용자는 기본 사용자여야 합니다. 기본 사용자를 모르는 경우 AP-구매자에게 연락하여 도움을 요청하십시오.** 

![](_page_30_Picture_36.jpeg)

2. "MY Account(내 계정)"를 클릭합니다.

![](_page_30_Picture_37.jpeg)

3. "Users(사용자)" 탭으로 이동합니다.

![](_page_31_Picture_53.jpeg)

4. 화면의 오른쪽에 있는 "Users(사용자)" 섹션을 검토합니다.

![](_page_31_Picture_54.jpeg)

5. 사용자 "Status(상태)" 목록을 확인하고 "Primary User(기본 사용자)"를 선택합니다.

![](_page_32_Picture_55.jpeg)

6. "Set as Primary User(기본 사용자로 설정)" 확인란의 선택을 취소합니다.

![](_page_32_Picture_56.jpeg)

7. 사용자 섹션의 상태 열을 검토합니다. 이 시점에 모든 사용자는 "Active(활성)" 상태입니다.

![](_page_33_Picture_40.jpeg)

8. 계속 진행하려는 새 기본 사용자를 선택합니다.

![](_page_33_Picture_41.jpeg)

9. "Set as primary user(기본 사용자로 설정)" 확인란을 선택합니다.

![](_page_34_Picture_51.jpeg)

10. "Save(저장)"를 클릭합니다. 사용자 상태가 "Primary(기본)"로 변경됩니다.

![](_page_34_Picture_52.jpeg)

11. Captcha를 입력하고 "I Agree(동의함)"를 클릭합니다.

![](_page_35_Picture_1.jpeg)

12. 선택한 사용자가 이제 "Primary User(기본 사용자)"가 됩니다.

![](_page_35_Picture_34.jpeg)